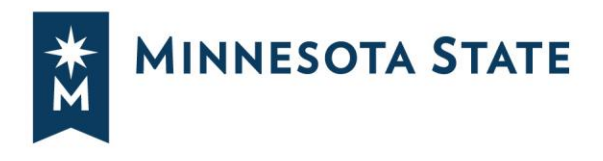

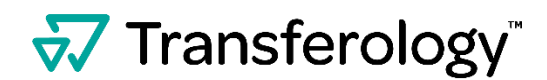

# **Importing Courses into Transferology**

## **Complete this process for each Minnesota State college and university you attended.**

### **Login to [www.transferology.com](http://www.transferology.com/) or create a new account.**

Once logged in, confirm that the **"Will My Courses Transfer?"** path is selected.

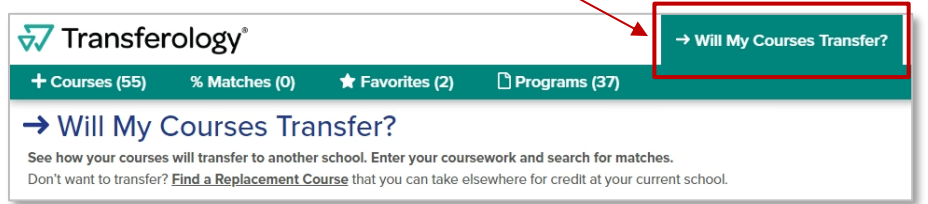

Select the **"Courses"** tab, begin typing the **School Name**, and select from the drop-down menu.

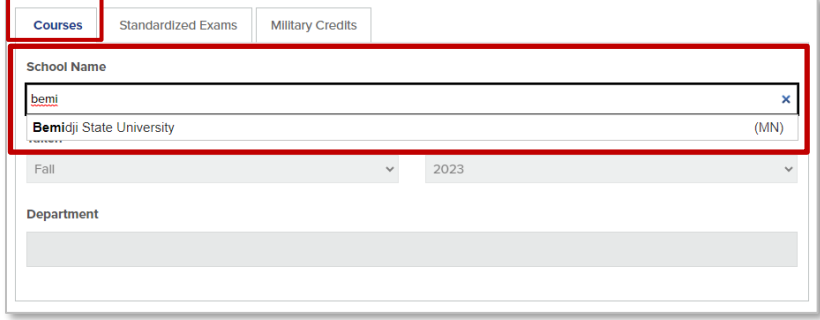

Select the **"Import your courses"** link located under the Department field.

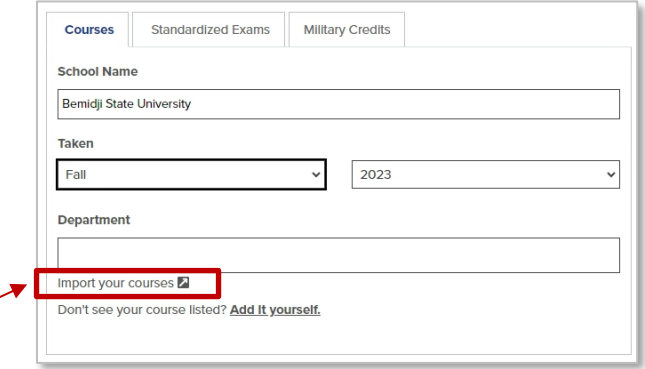

After selecting the **"Import your courses"** link, you will receive a pop-up notifying you that you are about to leave Transferology to Import your courses.

*Minnesota State is an affirmative action, equal opportunity employer and educator.*

#### Select the **"Yes"** option to continue.

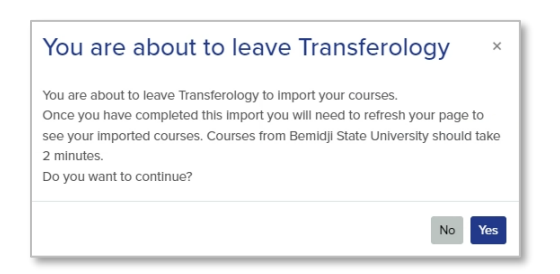

You will be redirected to eServices at the selected college/university. **Login** with your **StarID and password**.

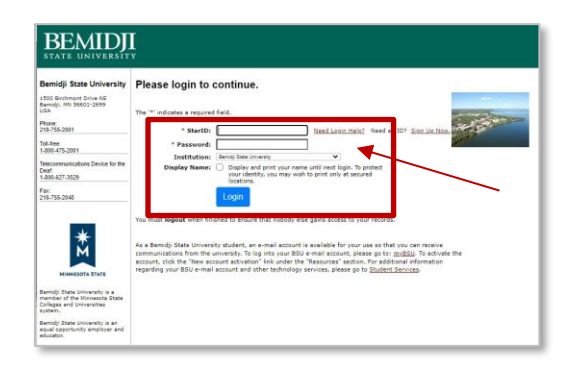

If you have courses, you will receive a message that your courses were sent to Transferology.

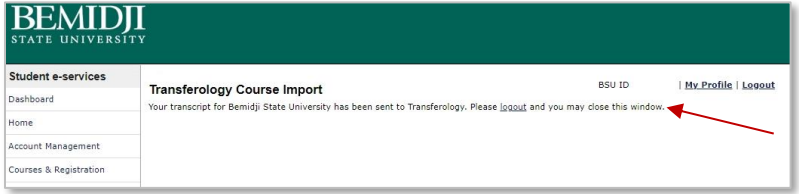

*There are three possible messages in eServices that you could receive:*

- Your transcript for [school] has been sent to Transferology. Please logout and you may close this window.
- No courses were found for [school]. Please logout and you may close this window.
- Something went wrong. Your transcript for [school] has not been sent to Transferology. You may submit a help desk ticket. Please logout before closing this window.

**IMPORTANT:** Select the **"Logout"** option in eServices before going back to Transferology. If you have courses from multiple Minnesota State colleges/universities, **you need to logout of your eServices session before going through this process at another college or university.**

**Navigate** back to Transferology.

**Refresh** your Transferology page and your courses will be listed under **"My Courses"** after they have been imported.

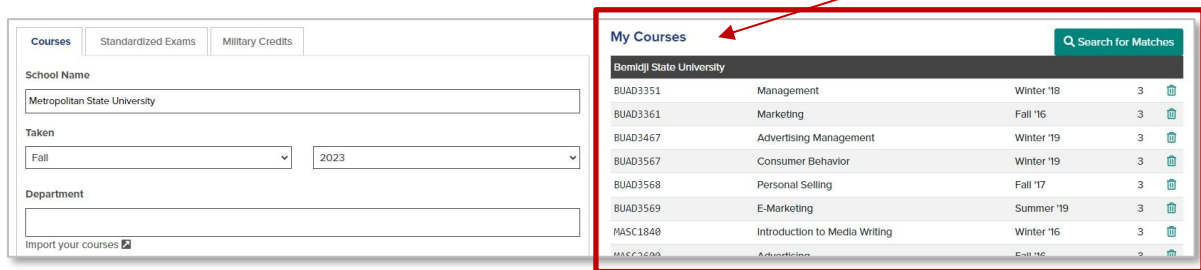

The bottom of the page will list **"My Import Requests."**

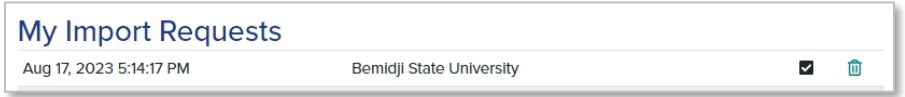

#### **To add additional courses:**

- Under **"Taken,"** select the **term and year** you took the course.
- Enter the **Department** name and select it from the drop-down menu.
- Select the **plus sign (+)** next to the course for the course to be added to your list of **"My Courses."**

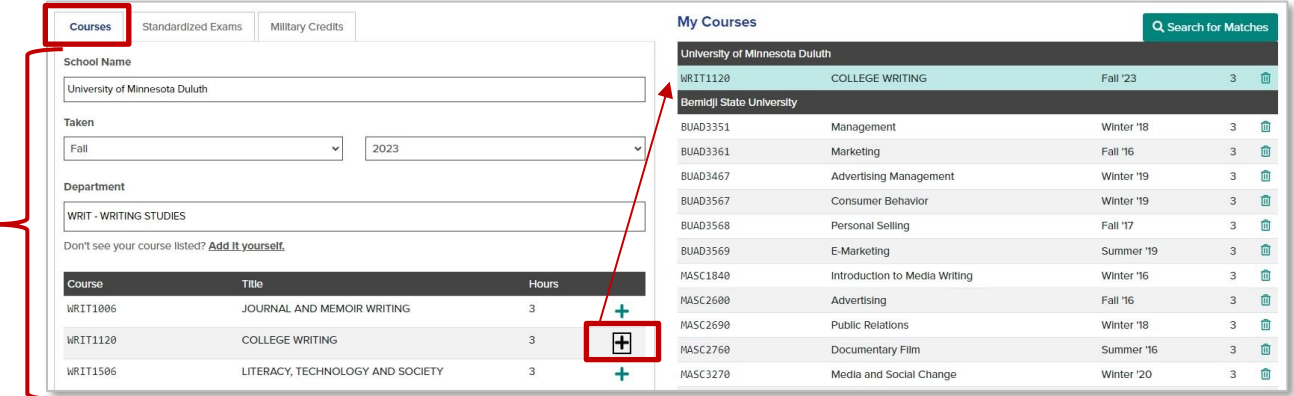

You can also add **Standardized Exams** such as CLEP and AP, as well as **Military Credits**, by selecting either the **Standardized Exams** or **Military Credits tabs**.

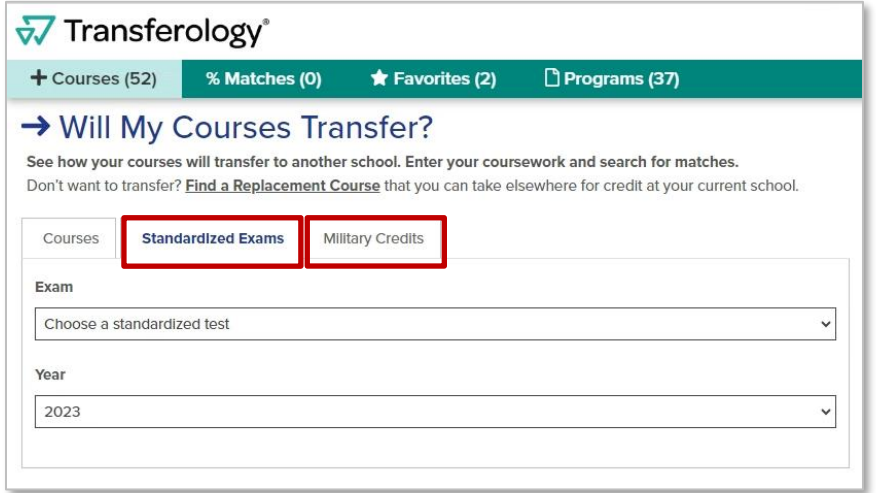

To learn how your courses may transfer to other colleges and universities, select **"Search for Matches."**

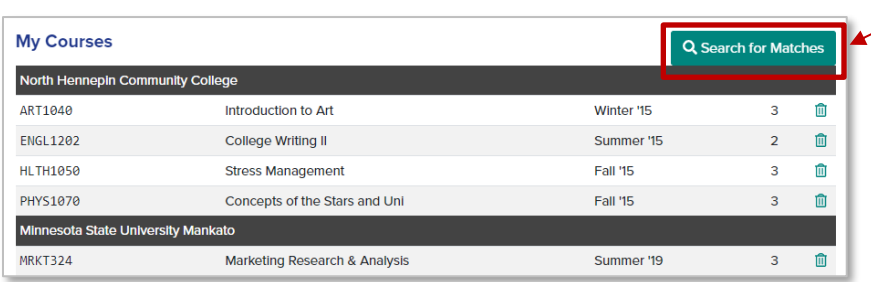

A list of results will be displayed showing by percentage how your courses may transfer to other colleges and universities.

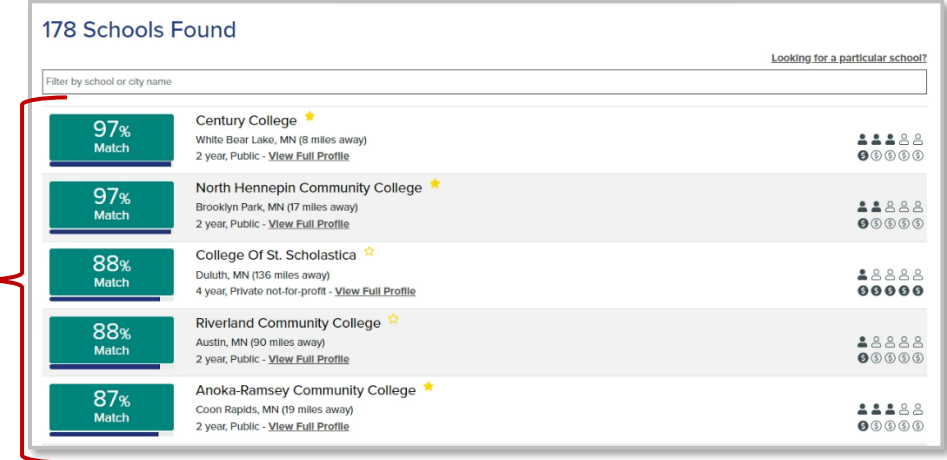

**Select a college or university** from the list for more detailed information on how your courses may transfer.

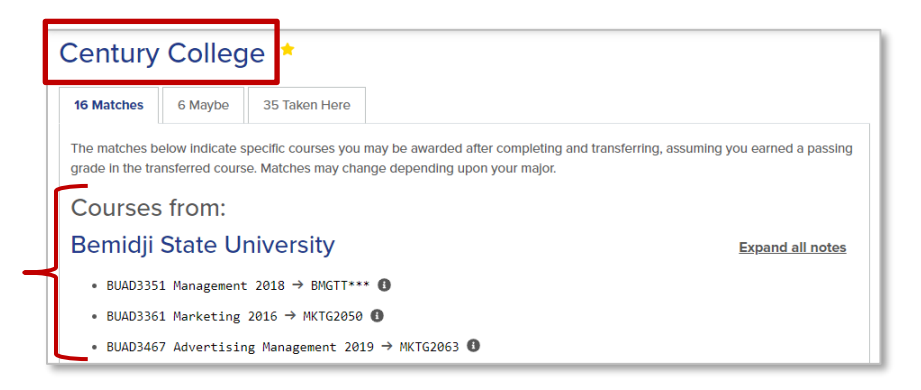

**Note:** For helpful hints for navigating Transferology, **select** the **question mark** in the upper right-hand corner of the screen.

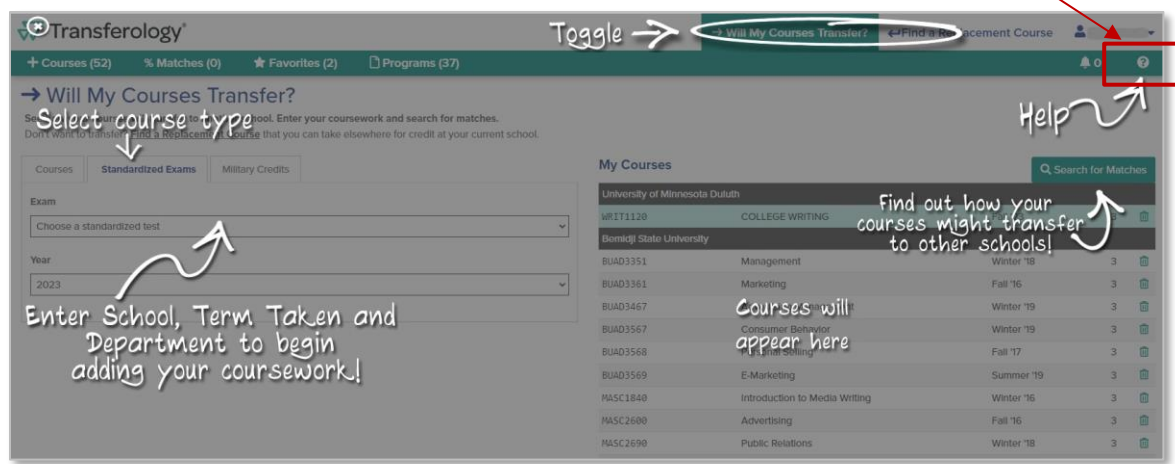